**Modalités de réponse à l'enquête statistique sur les échanges de biens intra-UE et à la déclaration de l'état récapitulatif TVA relative aux livraisons de biens intra-UE**

**Changements fonctionnels à compter du 1er janvier 2022**

**Version 1.0**

# PLAN

# 0- Contexte

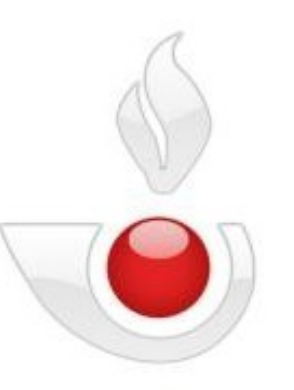

- I Première partie : saisie interactive (DTI) I-0 Fonctions communes I-1 Réponse à l'enquête statistique
	- I-2 Déclaration de l'état récapitulatif TVA
- II- Seconde Partie : dépôt de fichiers (DTI+) II-1 Variables additionnelles II-2 Collecte distincte de la réponse à l'enquête statistique et de la déclaration de l'état récapitulatif TVA

III – condition de pré-remplissage de l'état récapitulatif TVA

# RAPPEL :

La DEB qui fusionnait l'état récapitulatif TVA (biens) et une déclaration statistique est remplacée au 1/01/2022 par deux collectes distinctes :

1- la réponse à une enquête de la statistique publique

2- la déclaration de l'état récapitulatif TVA

Quand c'est possible, il est proposé de pré-remplir certaines lignes de l'état récapitulatif TVA à l'aide de la réponse statistique.

Deux nouvelles questions/ variables figurent dans l'enquête statistique et les modalités du code nature de la transaction sont modifiées.

# Principe général :

On conserve au maximum les dispositifs précédents de collecte via l'applicatif DEBWEB.

Afin de minimiser l'impact du changement, on ne modifie que les éléments qui le nécessitent tout en s'assurant que la nouvelle version de l'applicatif de collecte met en œuvre les modifications du cadre juridique.

Le nouvel applicatif sera appelé DEBWEB2022

On présente ci-après la maquette des changements entre DEBWEB et DEBWEB 2022. Les fonctions inchangées ne sont pas rappelées.

18/10/2  $\bf\bf\bf\bf\bf\bf\bf\bf\bf\bf\bf\bf\bf\bf\bf\bf$  $\frac{1}{2}$ 

# I - Première partie – Saisie interactive

# Evolution des interfaces DTI dans DEBWEB 2022

## I-0 : Fonctions communes

#### Saisie et Gestion de la réponse statistique à l'expédition et à l'introduction

- Saisie de la réponse statistique
- Mois sans réponse statistique
- Vos réponses statistiques stockées
- Vos réponses statistiques enregistrées
- Saisie et Gestion de la déclaration fiscale à l'expédition
	- Saisie de la déclaration fiscale
	- Vos déclarations fiscales stockées
	- Vos déclarations fiscales enregistrées

**Gestion exclusive des réponses statistiques**

**Gestion exclusive des déclarations fiscales**

# $I-1$ Réponse à l'enquête statistique

# Sélection de la période et du flux de la réponse à l'enquête statistique

### **Ecran 1 : Sélection de l'année, du mois et du flux dans une même interface**

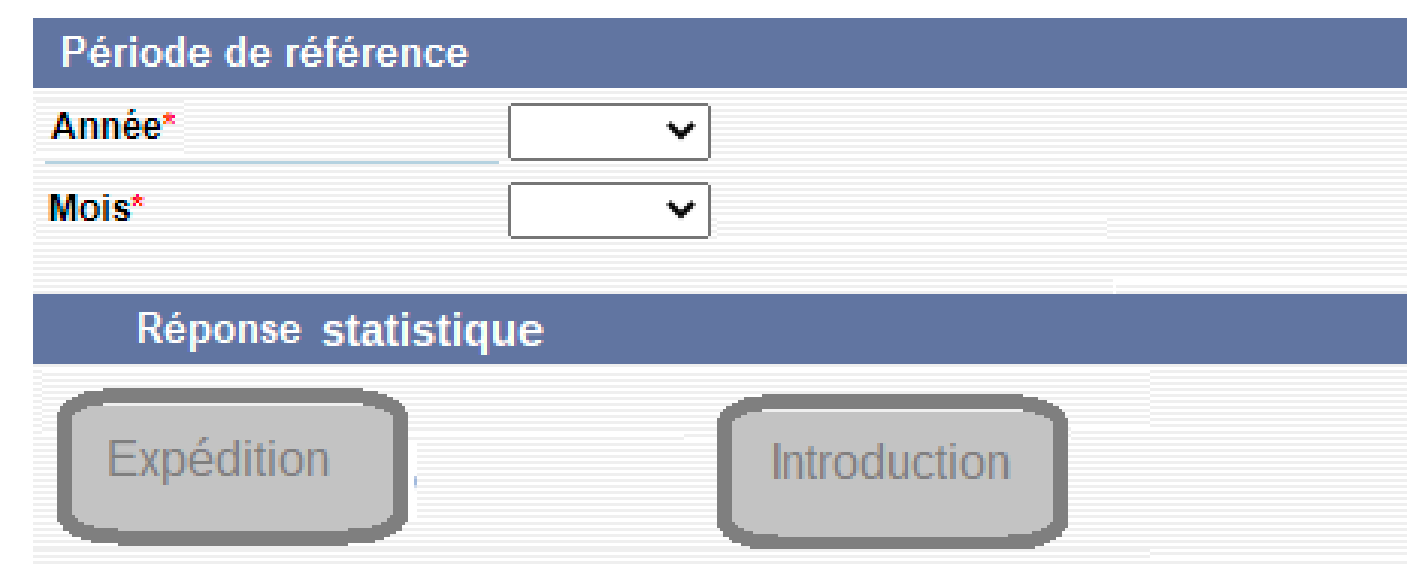

 $\mathop{\Box}$ ၯ  $\mathbf \Pi$  $\mathsf{\mathsf{C}}$ コ<br>山  $\mathsf n$  $\overline{\mathcal{O}}$  .

**Attention : Il ne sera plus possible d'enregistrer définitivement la réponse statistique si la période de référence indiquée correpond au mois en cours. Vous pouvez néanmoins commencer à saisir et enregistrer provisoirement votre déclaration.**

# Saisie ligne à ligne de la réponse statistique à l'expédition

### **Ecran 2 : Saisie d'une ligne d'une réponse statistique à l' expédition**

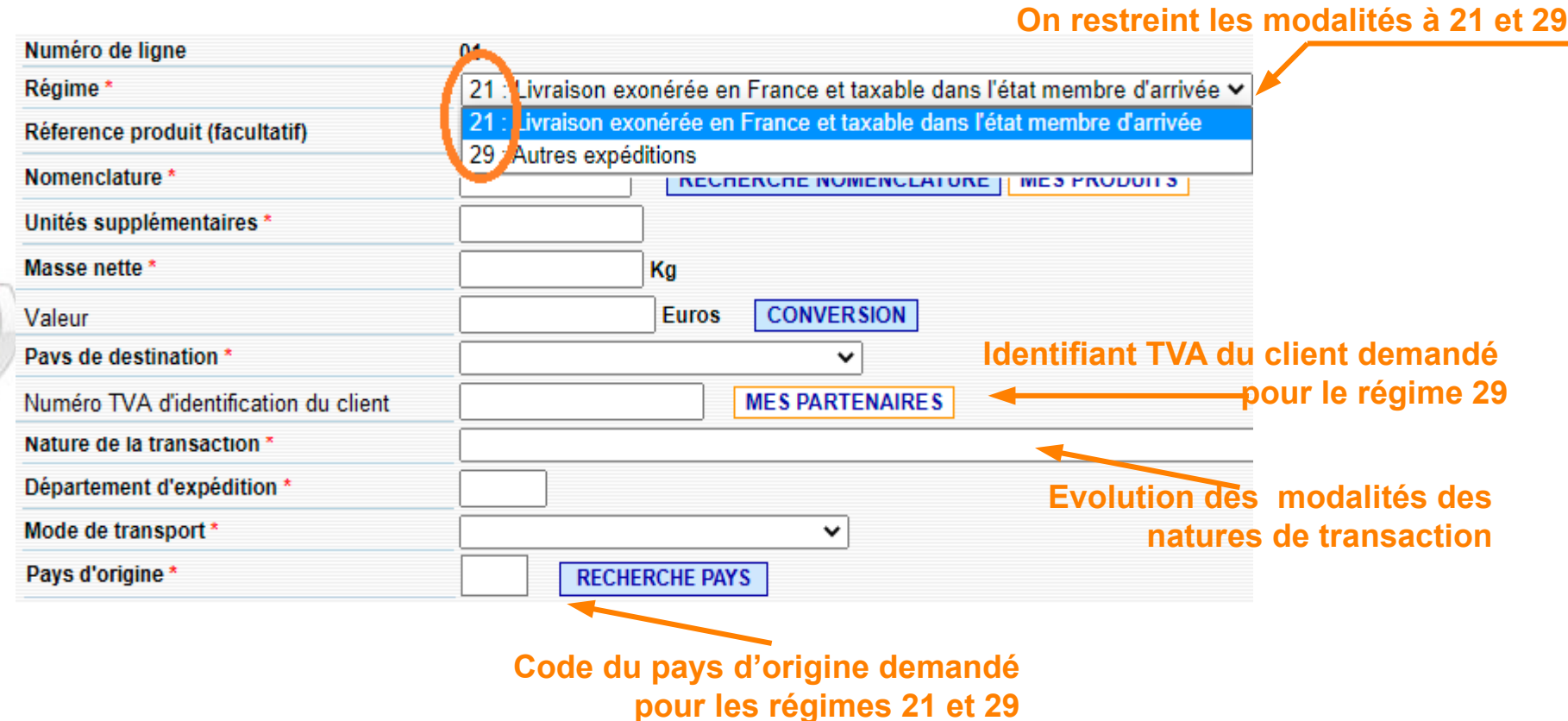

## Nature de transaction : Evolution des modalités

- 11 : Achat/vente ferme
- 12 : Commerce direct avec/par des particuliers (y compris les ventes à distance)
- 13 : Troc (compensation en nature)
- 14 : Leasing financier (location-vente)
- 19 : Transactions entrainant un transfert de propriété : autres que 11,12,13,14
- 21 : Retour de biens
- 22 : Remplacement de biens retournés
- 23 : Remplacement de biens non retournées (ex:garantie)
- 31 : Mouvements vers/depuis un entrepôt (à l'exclusion des opérations énumérées à la nature 32
- 32 Eivraison en vue d'une vente à vue ou à l'essai, pour consignation ou avec l'intermédiaire ...
- 33 : Leasing financier (location-vente)
- 34 : Transactions impliquant un transfert de propriété sans compensation financière (y compris troc)
- 29 : Retours de biens : autres que 21.22.23
- 30 : Transactions non temporaires mipliquant le transfert de propriété sans compensation
- 41 : Opérations en vue d'un travail à facon. Biens destinés à être réexpédiés vers l'État membre d'expédition initial
- 42 : Opérations en vue d'un travail à façon. Biens destinés à être réexpédiés vers un État membre autre que l'État membre expédition
- 51 \* Opérations après travail à façon. Biens réexpédiés vers l'État membre d'expédition initial
- 52 : Opérations après travail à façon. Biens réexpédiés vers un État membre autre que l'État membre d'expédition initial
- 65 : Transferts sous perfectionnement actif
- 70 : Programme de défense ou inter-gouvernementaux
- $71$  Mise en libre circulation des biens dans un Etat membre avec exportation ultérieure vers un....
- $72$  Transport des biens d'un État membre vers un autre État membre en vue de placer les biens...
- 80 : Matériaux dans le cadre d'un contrat de construction
- 91 : Location, prêt et leasing opérationnel pour une durée supérieure à 24 mois
- 99 : Autres transactions

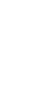

Modalité inchangée

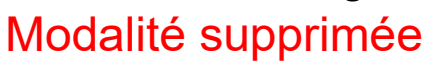

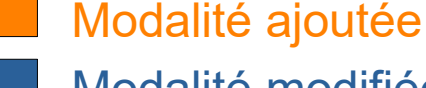

Modalité modifiée

ග.

 $\overline{\phantom{0}}$ 

### **Ecran 3 : Interface intermédiaire permettant d'ajouter une nouvelle ligne ou de passer à l'écran d'enregistrement**

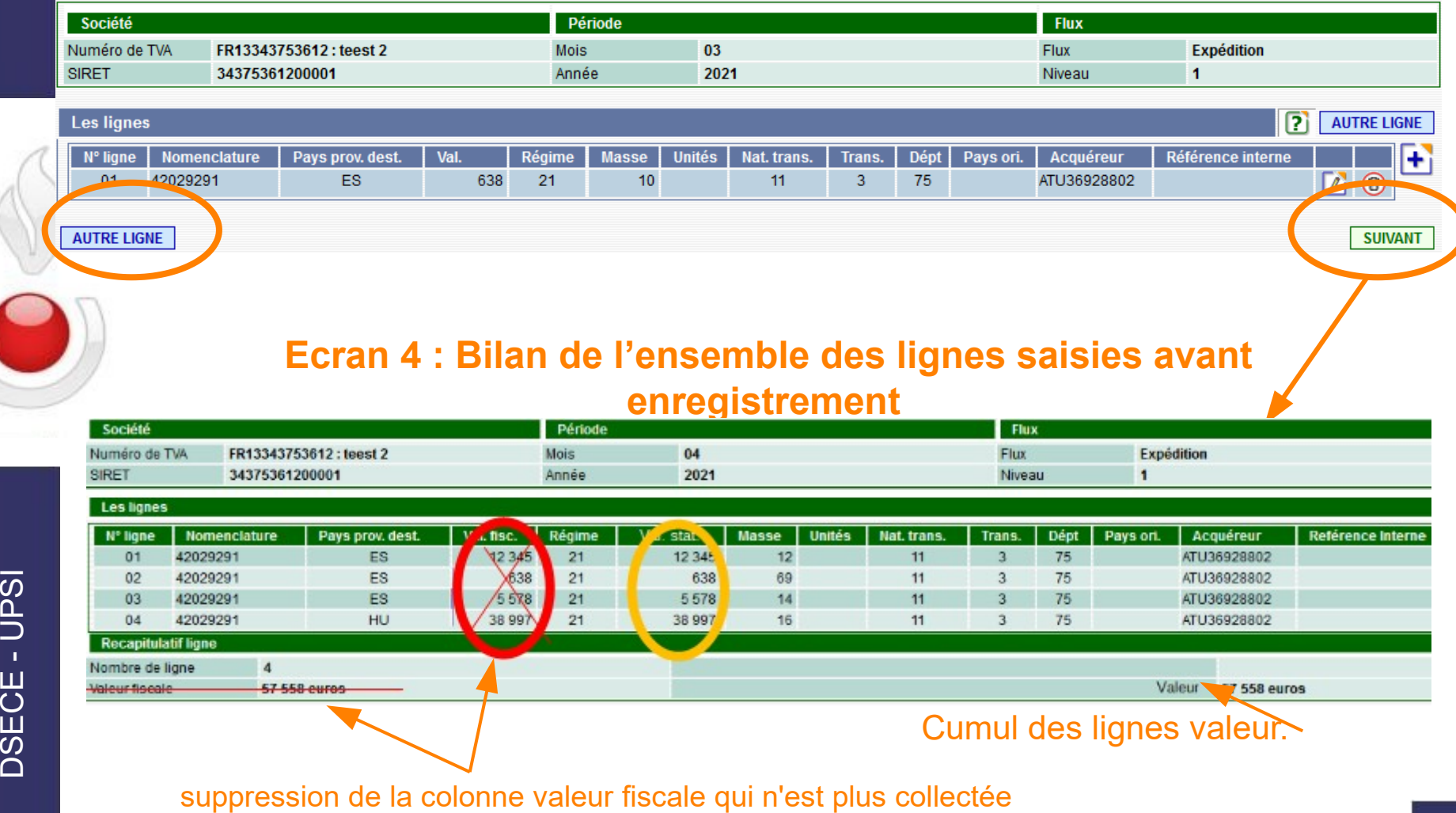

et de son cumul

**11**

### **Ecran 5 : Après enregistrement, envoi du bilan de la réponse statistique**

#### Déclaration d'échanges de biens

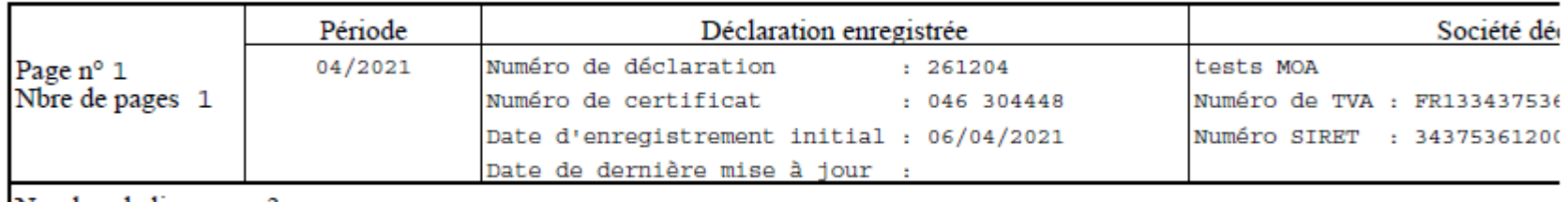

Nombre de lign

Total valeur : 57 558 euros

Maintien du cumul du concept de valeur suppression du cumul de la valeur fiscale qui n'est plus collectée

# $I-2$ Déclaration de l'état récapitulatif TVA

 $\mathop{\Box}$ ၯ  $\mathbf \Pi$  $\mathsf{\mathsf{C}}$ コ<br>山  $\mathsf n$  $\overline{\mathcal{O}}$  .

### Sélection de la période de la déclaration fiscale

18/10/2  $\bf\bf\bf\bf\bf\bf\bf\bf\bf\bf\bf\bf\bf\bf\bf\bf$  $\frac{1}{2}$ 

**Ecran 1 : Simplification des enchaînements d'écrans en associant la sélection de l'année et celle du mois**

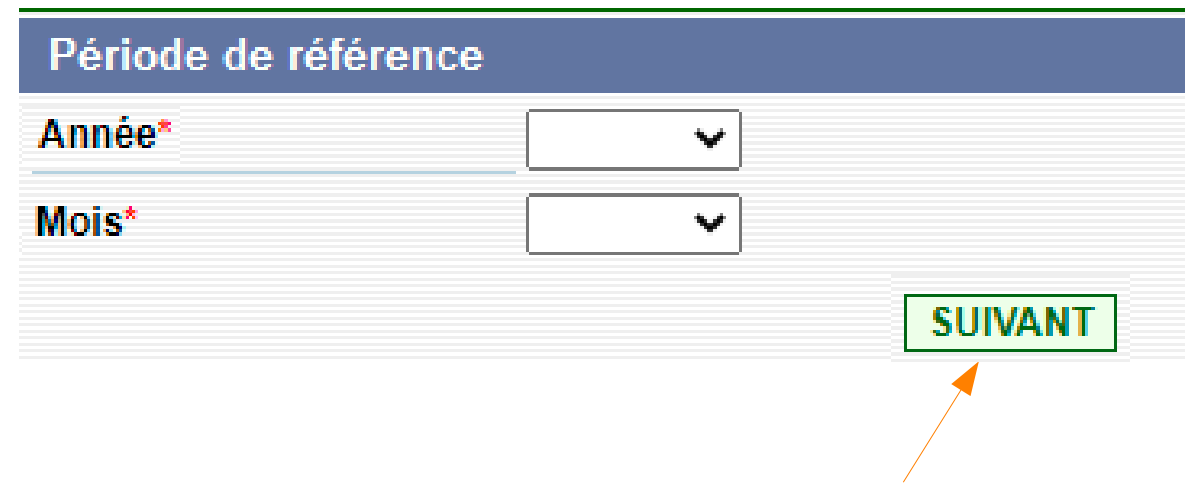

**Au clic sur le bouton « suivant », proposition de pré-remplir la déclaration fiscale sous conditions (cf. diapo 39).**

**Une seule déclaration fiscale pour un même compte déclarant sur un mois de référence est attendue.**

**Attention : Il ne sera plus possible d'enregistrer définitivement la déclaration fiscale si la période de référence indiquée correspond au mois en cours.**

Importer les lignes qui résultent des données figurant dans votre réponse statistique de MM/AAAA ?

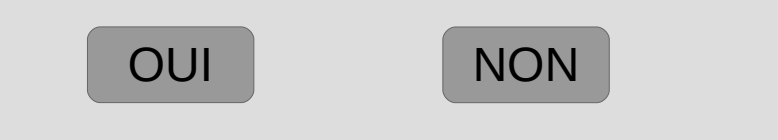

**Ce message s'affiche lorsqu'il est possible de pré-remplir la déclaration fiscale à l'aide des éléments présents dans la réponse statistique présente sur la même période.**

**Si réponse « oui », la déclaration fiscale se pré-remplit à l'aide des éléments suivant présents dans la réponse statistique :**

- **Identifiant du TVA acquéreur**
- **Valeur**
- **Régime (uniquement 21)**

**Si réponse « non », la déclaration fiscale est initialisée à vide.**

**En cas de réponse positive à la question d'aide à la saisie de la déclaration fiscale, l'écran 3 se pré-remplit, sinon affichage de l'écran 2.**

**Ecran 3 : Pré remplissage de la déclaration fiscale avec les lignes de régime 21 de la réponse à l'enquête statistique à l'expédition**

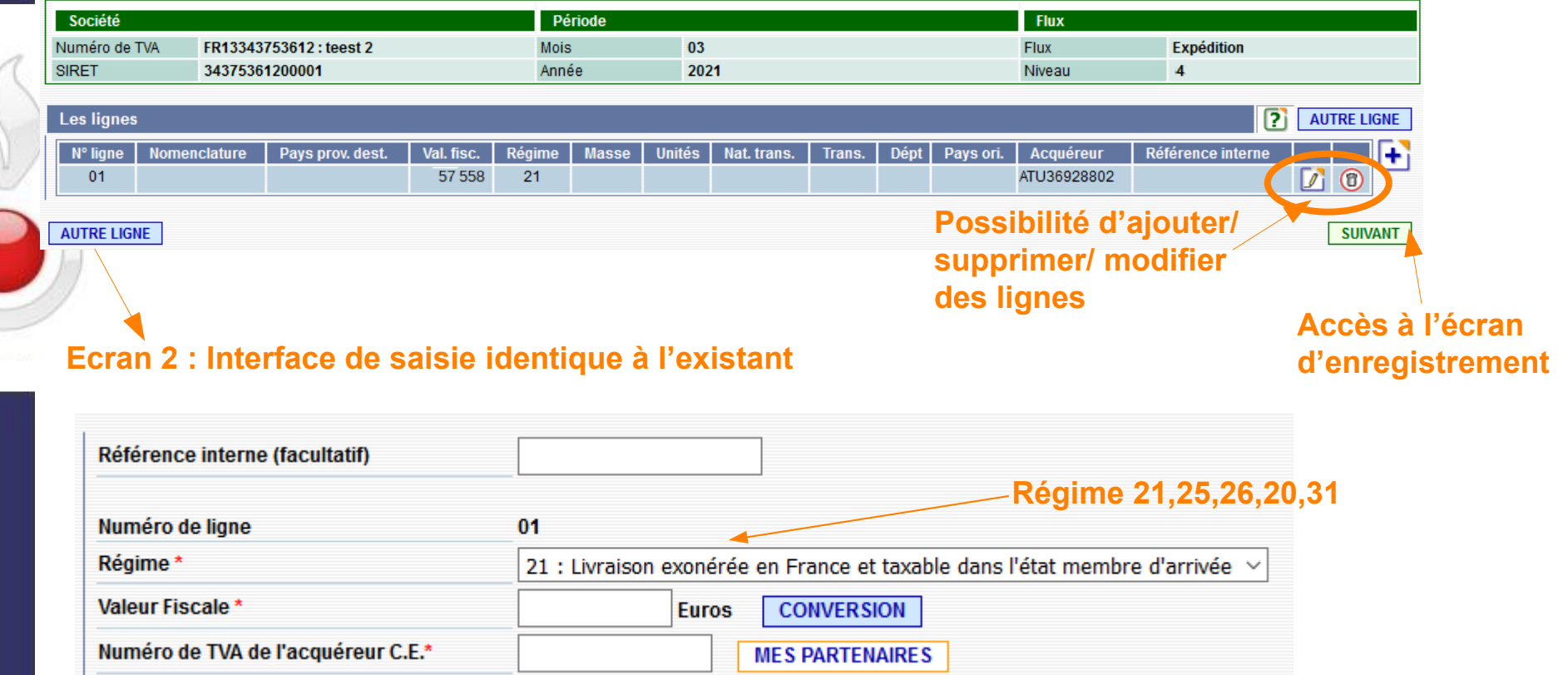

### **Ecran 4 : Récapitulatif de l'ensemble des lignes saisies avant enregistrement**

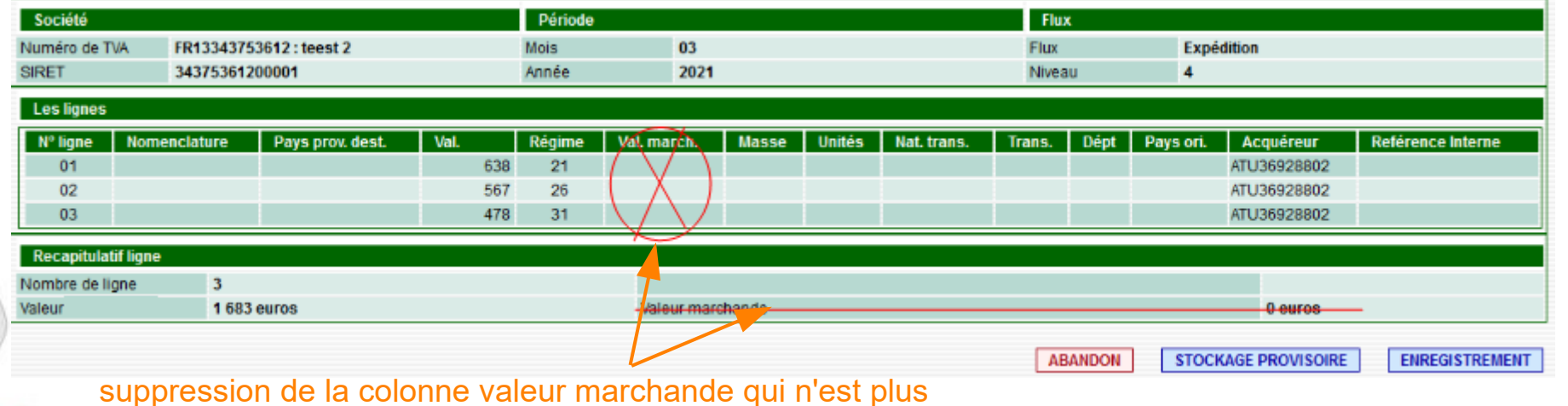

collectée et de son cumul

# **Ecran 5 : Après enregistrement, envoi de l'état fiscal**

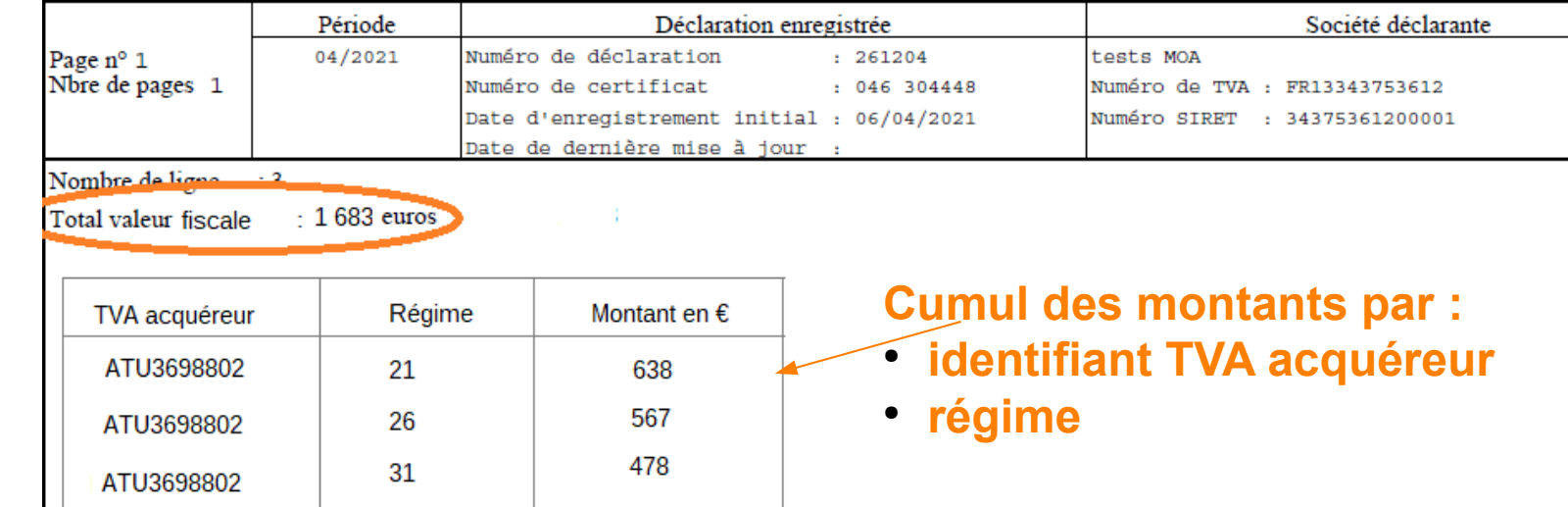

# II - Deuxième partie

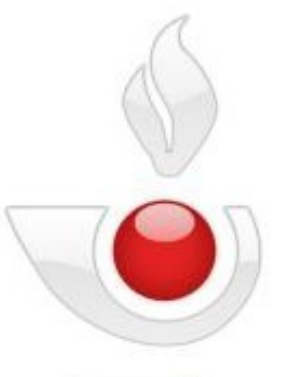

# II - dépôt de fichiers (DTI+)

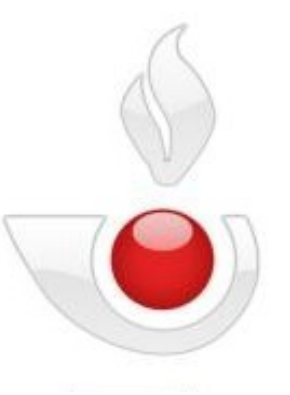

II-1 Variables additionnelles dans la réponse statistique à l'expédition

 $\mathop{\Box}$ ၯ  $\mathbf \Pi$  $\mathsf{\mathsf{C}}$ コ<br>山  $\mathsf n$  $\overline{\mathcal{O}}$  .

### Variables additionnelles pays d'origine : Evolution mappage flux expédition

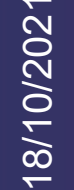

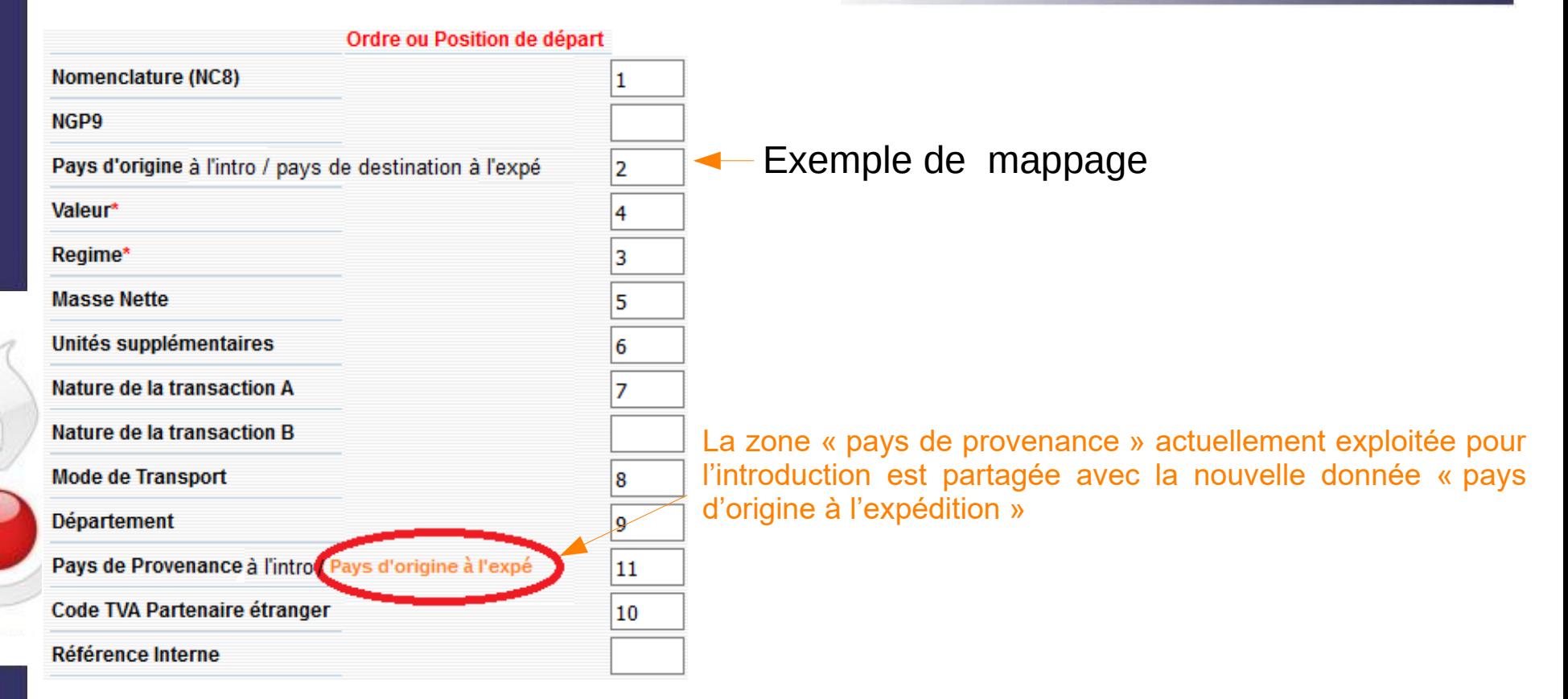

### Exemple de fichier de mappage à l'expédition

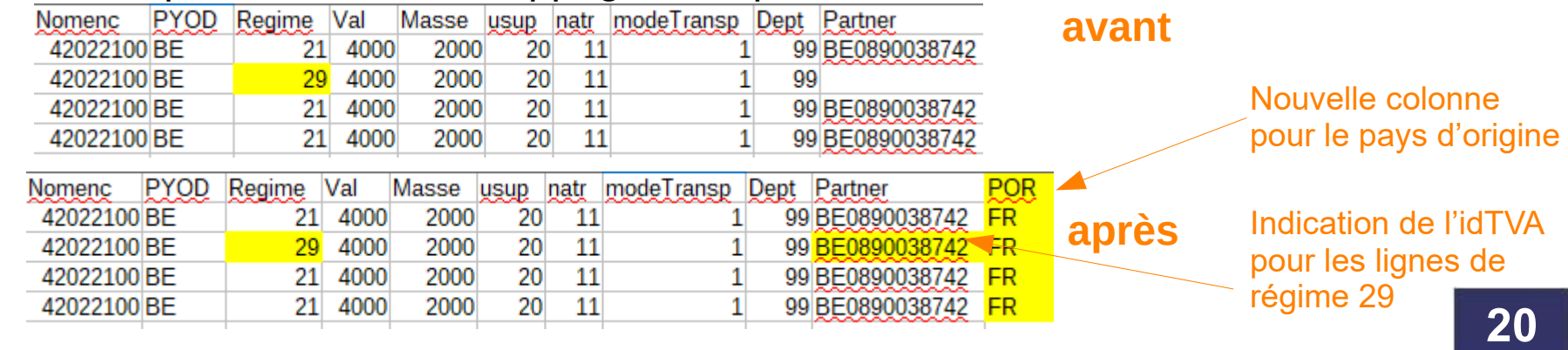

#### $\mathop{\Box}$ ၯ  $\mathbf \Pi$  $\mathsf{\mathsf{C}}$ コ<br>山  $\mathsf n$  $\overline{\mathcal{O}}$  .

**Pays d'origine** : En expédition, pour une réponse statistique à l'expédition, ajout de la balise <countryOfOriginCode> actuellement utilisée pour l'introduction

#### $<$  Them $>$

<itemNumber>000002</itemNumber>

#### $- <$ CN8 $>$

- <CN8Code>42022100</CN8Code> <additionalGoodsCode>3</additionalGoodsCode>
- $$

</Item>

- <MSConsDestCode>BE</MSConsDestCode>
- <countryOfOriginCode>FR</countryOfOriginCode>
- <netMass>2000</netMass>
- <quantityInSU>20</quantityInSU>
- <invertedAmount>555</invertedAmount> <partnerId>BEGD001</partnerId>
- <statisticalProcedureCode>29</statisticalProcedureCode>
- <NatureOfTransaction> <natureOfTransactionACode>1</natureOfTransactionACode>
- <natureOfTransactionBCode>1</natureOfTransactionBCode> </NatureOfTransaction>
- <modeOfTransportCode>3</modeOfTransportCode> <regionCode>59</regionCode>

**Identifiant TVA du client** : Pour le régime 29, ajout de la balise <partnerId> correspondant à l'idTVA du client (déjà demandée pour le régime 21)

 $\bf\bf\bf\bf\bf\bf\bf\bf\bf\bf\bf\bf\bf\bf\bf\bf$  $\frac{1}{2}$ 

### **Intracom**

**Pour les lignes de régime 21 ou 29, la nouvelle modalité « pays d'origine à l'expédition » est positionnée à l'emplacement non utilisé dans le fichier, colonnes 58 et 59.**

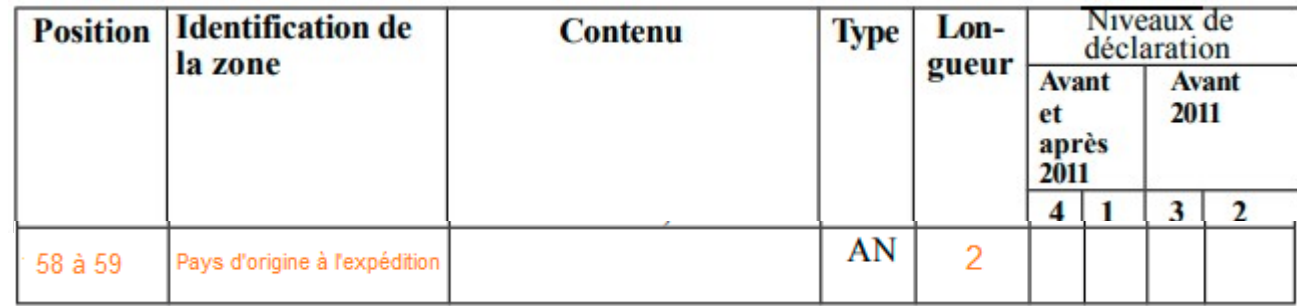

### **Saisunic**

**Pour les lignes de régime 21 ou 29, la nouvelle modalité « pays d'origine à l'expédition » est positionnée à l'emplacement non utilisé dans le fichier, colonnes 114 et 115.**

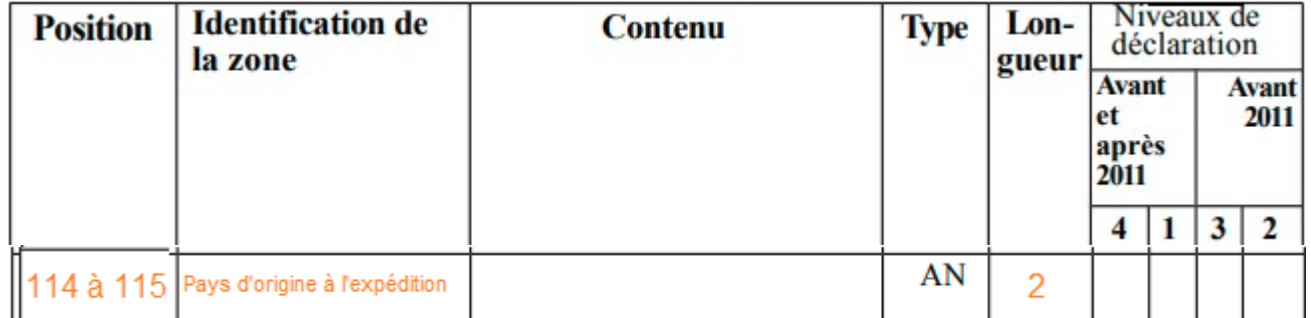

 $\overline{\phantom{0}}$ 

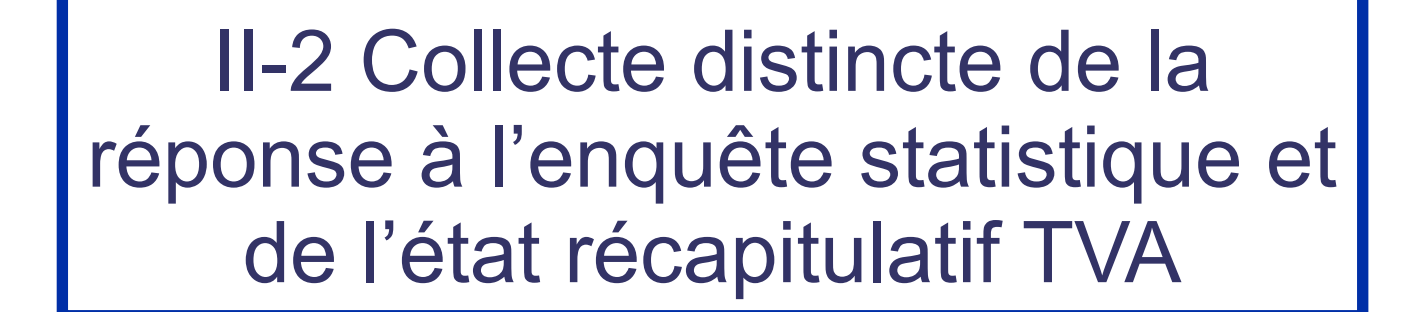

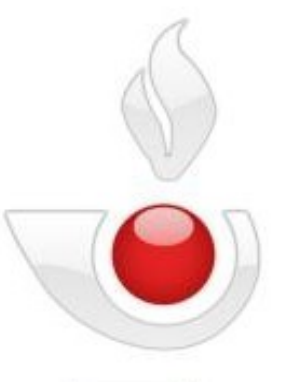

# II-2-1 Mappage

## 0 - Principe de l'utilisation des fichiers selon la norme mappage

Lorsque les déclarants utilisent des fichiers constitués selon la norme du mappage, le choix du type de déclaration à créer au moment du chargement du fichier est effectué avec l'écran de sélection ci-joint.

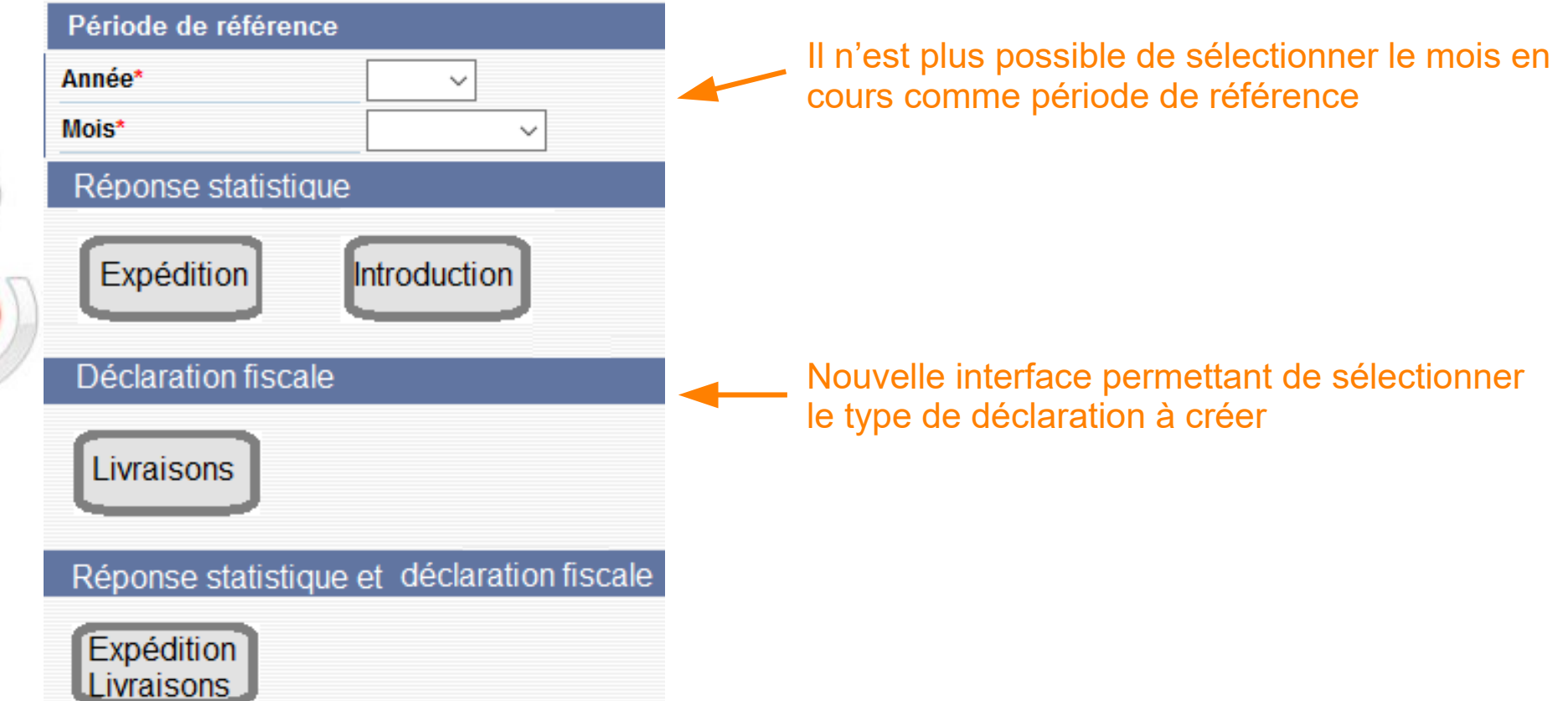

# 1 - Importer une réponse statistique à l'expédition avec un fichier Mappage

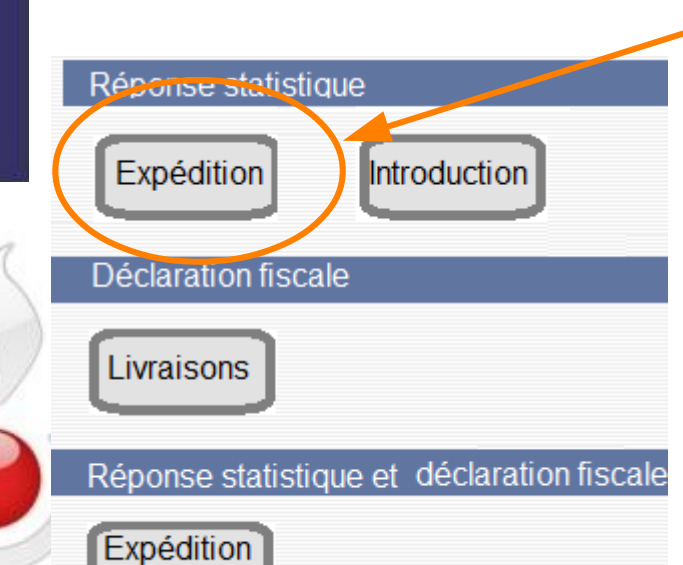

Livraisons

Cliquer sur le bouton « expédition »

Déposer le fichier contenant exclusivement des lignes de régime 21 et/ou 29 de type « détaillé(1) »

#### Exemple de contenu de fichier

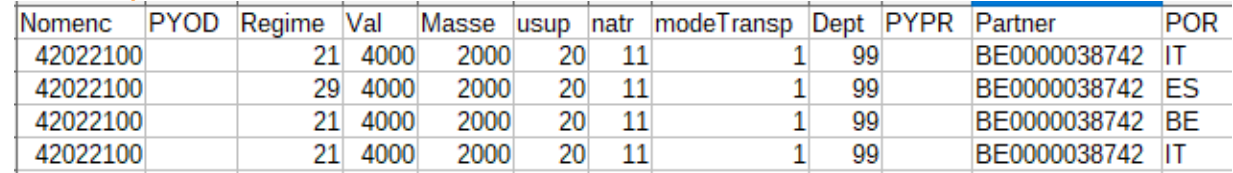

### **Résultat :**

En cas de traitement sans erreur, la réponse statistique est enregistrée.

En cas de traitement avec erreur, la réponse à l'enquête statistique n'est pas enregistrée. Les erreurs détectées (hors régime), restent modifiables via les interfaces de

correction existantes. (1) : Ensemble des variables demandées dans une réponse à l'enquête statistique à l'expédition

# 2 - Importer une déclaration fiscale avec un fichier Mappage

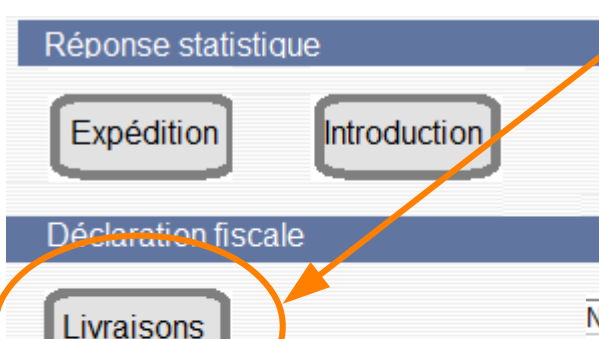

Expédition

Livraisons

Cliquer sur le bouton «livraisons»

Déposer le fichier contenant des lignes de tous régimes sauf 29 de type «simplifié(1)» et de tous montants

#### Exemple de contenu de fichier

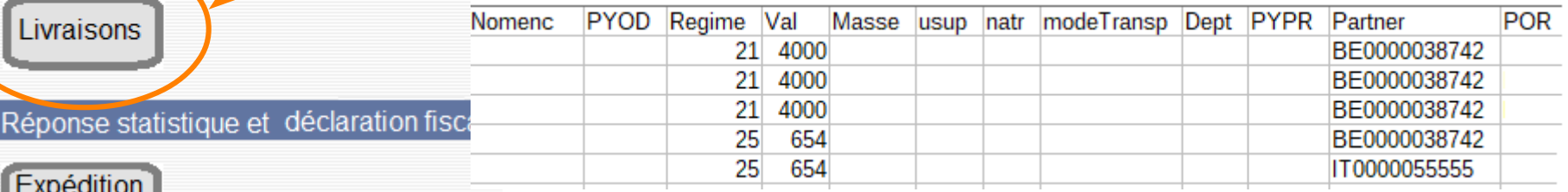

### **Résultat :**

En cas de traitement sans erreur, la déclaration fiscale est enregistrée.

En cas de traitement avec erreur, le fichier est rejeté, la déclaration fiscale n'est pas enregistrée. Les erreurs détectées (hors régime), restent modifiables via les  $(1)$ : correspond aux variables interfaces de correction existantes.

régime, identifiant TVA acquéreur et valeur

# 3 - Importer une réponse statistique à l'expédition et une déclaration fiscale avec un fichier Mappage

Cette importation conjointe ne concerne que les entreprises qui souhaitent que leur déclaration TVA soit strictement cohérente avec leur réponse statistique pour les flux en régime 21. Sinon, elles doivent importer séparément un fichier pour leur réponse statistique et un autre fichier pour leur état récapitulatif TVA.

Réponse statistique Expédition Introduction **Déclaration fiscale** Livraisons Réponse stati l'ique et déclaration fisca Expédition LLivraisons (1) : Ensemble des variables demandées dans une réponse statistique (2) : correspond aux variables valeur, identifiant du TVA acquéreur et valeur

Cliquer sur le bouton «expédition/livraisons»

Déposer le fichier contenant des lignes :

- de type «détaillé(1)» pour les régimes 21 et 29
- de type « simplifié(2) » pour les régimes fiscaux (20, 25, 26, 31).

#### Exemple de contenu de fichier

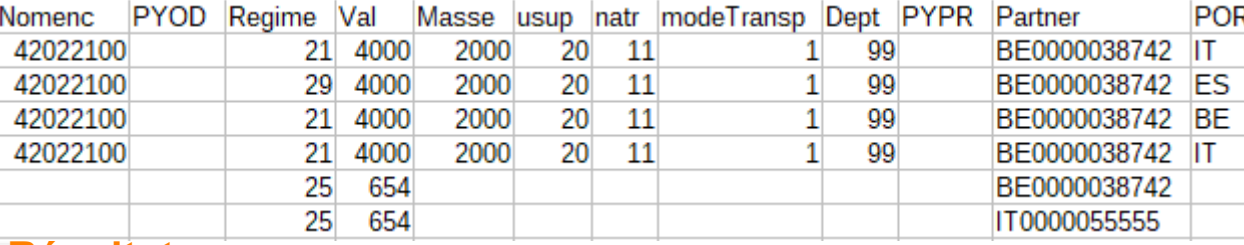

### **Résultat :**

En cas de traitement sans erreur :

- la déclaration fiscale est enregistrée avec les lignes de régime 21 et les lignes de régimes fiscaux (20, 25, 26, 31)
- la réponse à l'enquête statistique est enregistrée avec les lignes de régime 21 et 29.

**28** En cas de traitement avec erreur, le fichier est rejeté, la déclaration fiscale et la réponse statistique ne sont pas enregistrées. Les erreurs détectées (hors régime), restent modifiables via les interfaces de correction existantes.

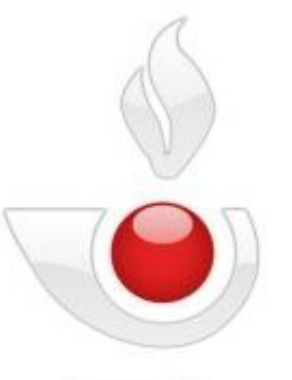

# II-2-2 XML

0- Principe de l'utilisation des fichiers selon la norme XML

Lorsque les déclarants utilisent des fichiers constitués selon la norme XML, le choix du type de déclaration à créer au moment du chargement du fichier est effectué en fonction d'un code inséré par le déclarant au moment de la création de fichier :

- Type 1 : réponse statistique
- Type 4 : déclaration fiscale
- Type 5 : réponse statistique et déclaration fiscale

# 1- importer une réponse statistique à l'expédition avec un fichier XML

#### Le fichier de type XML déposé doit répondre aux conditions ci-dessous.

<referencePeriod>2021-09</referencePeriod>

- <Declaration>
	- <declarationTypeCode>1</declarationTypeCode>
	- $<$ Item $>$
	- <statisticalProcedureCode>21</statisticalProcedureCode>
	- $<$ /Item>
	- $<$ Item $>$
	- <statisticalProcedureCode>29</statisticalProcedureCode
	- </Item>
	- </Declaration>

(1) : Ensemble des variables demandées dans une réponse à l'enquête statistique à l'expédition

- La période de référence est antérieure au mois en cours
- La réponse statistique est de type 1
- Les lignes sont de type « détaillé $(1)$  »
- Les régimes sont exclusivement de type 21 et/ou 29

#### **Résultat :**

En cas de traitement sans erreur, la réponse statistique est enregistrée.

En cas de traitement avec erreur, la réponse à l'enquête statistique n'est pas enregistrée. Les erreurs détectées (hors régime), restent modifiables via les interfaces de correction existantes.

## 2 - Importer une déclaration fiscale avec un fichier XML

Le fichier de type XML déposé doit répondre aux conditions ci-dessous.

#### <referencePeriod>2021-09</referencePeriod>

- $-$  <Declaration >
	- <declarationTvpeCode> 4</declarationTvpeCode
	- $<$  Item $>$
	- <statisticalProcedureCode>21</statisticalProcedureCode>  $\langle$ Item>
	- $<$ Item $>$
	-
	- <statisticalProcedureCode>25 </statisticalProcedureCode
	- $\sim$   $\sim$   $\sim$  $\langle$ Item>

</Declaration>

(1) : correspond aux variables régime, identifiant TVA acquéreur et valeur

- La période de référence est antérieure au mois en cours
- La déclaration fiscale est de type 4
- Les lignes sont de tous régimes sauf 29 et de tous montants
- De type «simplifié(1)»

### **Résultat :**

En cas de traitement sans erreur, la déclaration fiscale est enregistrée.

En cas de traitement avec erreur, la déclaration fiscale n'est pas enregistrée. Les erreurs détectées (hors régime), restent modifiables via les interfaces de correction existantes.

## 3- Importer une réponse statistique à l'expédition et une déclaration fiscale avec un fichier XML

Cette importation conjointe ne concerne que les entreprises qui souhaitent que leur déclaration TVA soit strictement cohérente avec leur réponse statistique pour les flux en régime 21. Sinon, elles doivent importer séparément un fichier pour leur réponse statistique et un autre fichier pour leur état récapitulatif TVA.

le fichier de type XML déposé doit répondre aux conditions ci-dessous :

<referencePeriod>2021-09</referencePeriod>  $C$ Deciaration

(1) : Ensemble des variables

demandées dans une déclaration

valeur, identifiant du TVA acquéreur

(2) : correspond aux variables

- <declarationTypeCode> $5$ </declarationTypeCode>
- $<$ Item $>$ 
	- <statisticalProcedureCode>21</statisticalProcedureCode>  $\sim$   $\sim$   $\sim$
- $<$ /Item>  $<$ Item $>$
- - <statisticalProcedureCode>25</statisticalProcedureCode>
- $<$ /Item>  $<$ Item $>$
- 

 $<$ /Item> </Declaration>

fiscale

et valeur

- <statisticalProcedureCode>29</statisticalProcedureCode> . . .
	- **Résultat :**
- La période de référence est antérieure au mois en cours
- La déclaration est de type 5
- Les lignes sont de tous régimes et de tous
- montants Les lignes sont de type «détaillé(1)» pour les lignes de régime 21 et 29
- Les lignes sont de type « simplifié(2) » pour les régimes fiscaux (20, 25, 26, 31).

- - En cas de traitement sans erreur :
	- la déclaration fiscale est enregistrée avec les lignes de régime 21 et les lignes de régimes fiscaux (20, 25, 26, 31)
	- la réponse à l'enquête statistique est enregistrée avec les lignes de régime 21 et 29.

**33** En cas de traitement avec erreur, la réponse statistique ne sont pas enregistrées. Les erreurs détectées (hors régime), restent modifiables via les interfaces de correction existantes.

Ö ၯ  $\mathbf \Pi$  $\mathsf{\mathsf{C}}$ コ<br>山  $\mathsf n$  $\overline{\mathcal{O}}$  .

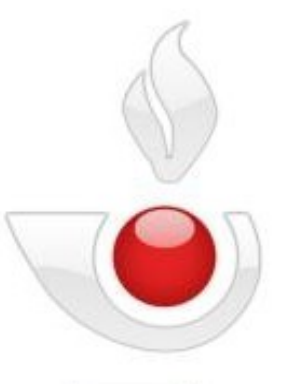

II-2-3 Saisunic et Intracom

 $\mathop{\Box}$ 

## 0 - Principe de l'utilisation des fichiers selon la norme SAISUNIC ou INTRACOM

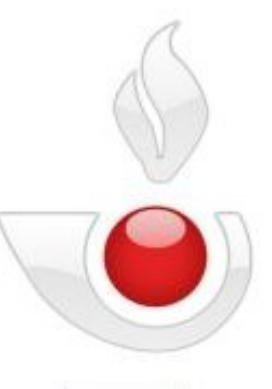

Lorsque les déclarants utilisent des fichiers constitués selon la norme SAISUNIC ou INTRACOM, le choix du type de déclaration à créer au moment du chargement du fichier est effectué en fonction de la modalité du type de ligne inséré par le déclarant au moment de la création de fichier :

- Type 1 : réponse statistique
- Type 4 : déclaration fiscale
- Type 5 : réponse statistique et déclaration fiscale

## 1 - Importer une réponse statistique à l'expédition avec un fichier Saisunic ou Intracom

Le fichier déposé doit satisfaire aux conditions ci-dessous :

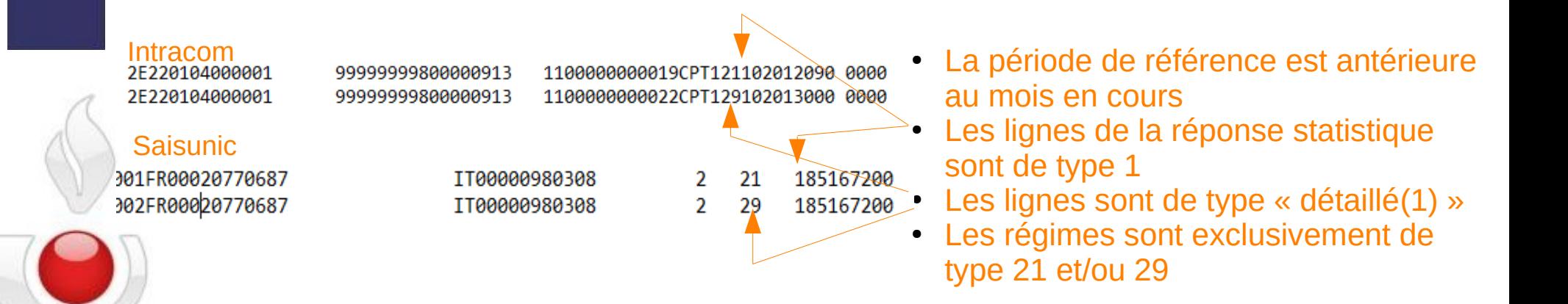

 $\mathop{\Box}$ ၯ  $\mathbf \Pi$  $\mathsf{\mathsf{C}}$ コ<br>山  $\mathsf n$  $\overline{\mathcal{O}}$  .

(1) : Ensemble des variables demandées dans une réponse à l'enquête statistique à l'expédition

### **Résultat :**

En cas de traitement sans erreur, la réponse statistique est enregistrée.

En cas de traitement avec erreur, la réponse à l'enquête statistique n'est pas enregistrée. Les erreurs détectées (hors régime), restent modifiables via les interfaces de correction existantes.

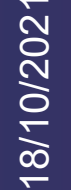

# 2 - Importer une déclaration fiscale avec un fichier Saisunic ou Intracom

### Le fichier déposé doit satisfaire aux conditions ci-dessous

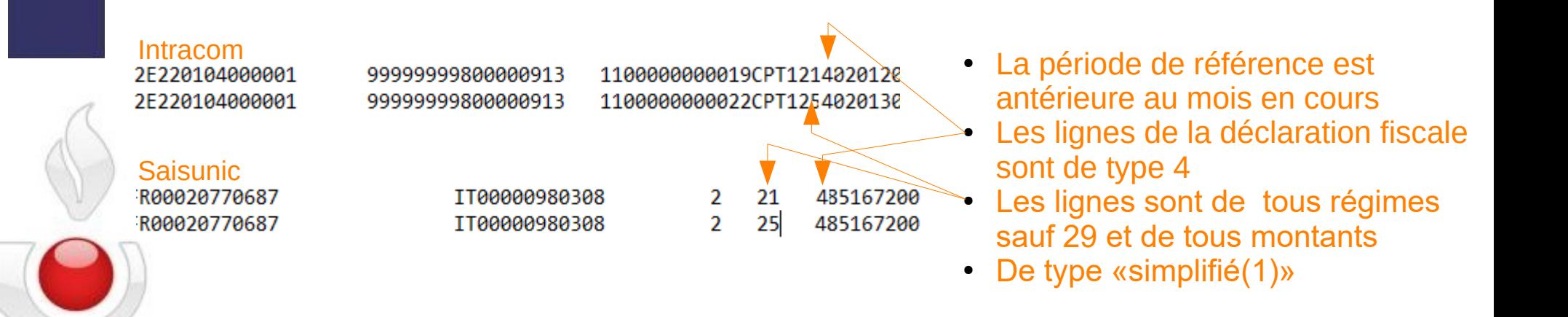

 $\mathop{\Box}$ ၯ  $\mathbf \Pi$  $\mathsf{\mathsf{C}}$ コ<br>山  $\mathsf n$  $\overline{\mathcal{O}}$  .

(1) : correspond aux variables valeur, identifiant du TVA acquéreur et valeur

#### **Résultat :**

En cas de traitement sans erreur, la déclaration fiscale est enregistrée.

En cas de traitement avec erreur, la déclaration fiscale n'est pas enregistrée. Les erreurs détectées (hors régime), restent modifiables via les interfaces de correction existantes.

 $\mathop{\Box}$ ၯ  $\mathbf \Pi$  $\mathsf{\mathsf{C}}$ 

 $\mathsf n$  $\overline{\mathcal{O}}$  .

## 3 - Importer une réponse statistique à l'expédition et une déclaration fiscale avec un fichier Saisunic ou Intracom

Cette importation conjointe ne concerne que les entreprises qui souhaitent que leur déclaration TVA soit strictement cohérente avec leur réponse statistique pour les flux en régime 21. Sinon, elles doivent importer séparément un fichier pour leur réponse statistique et un autre fichier pour leur état récapitulatif TVA.

● La période de référence est antérieure

Le fichier déposé doit vérifier les conditions ci-dessous

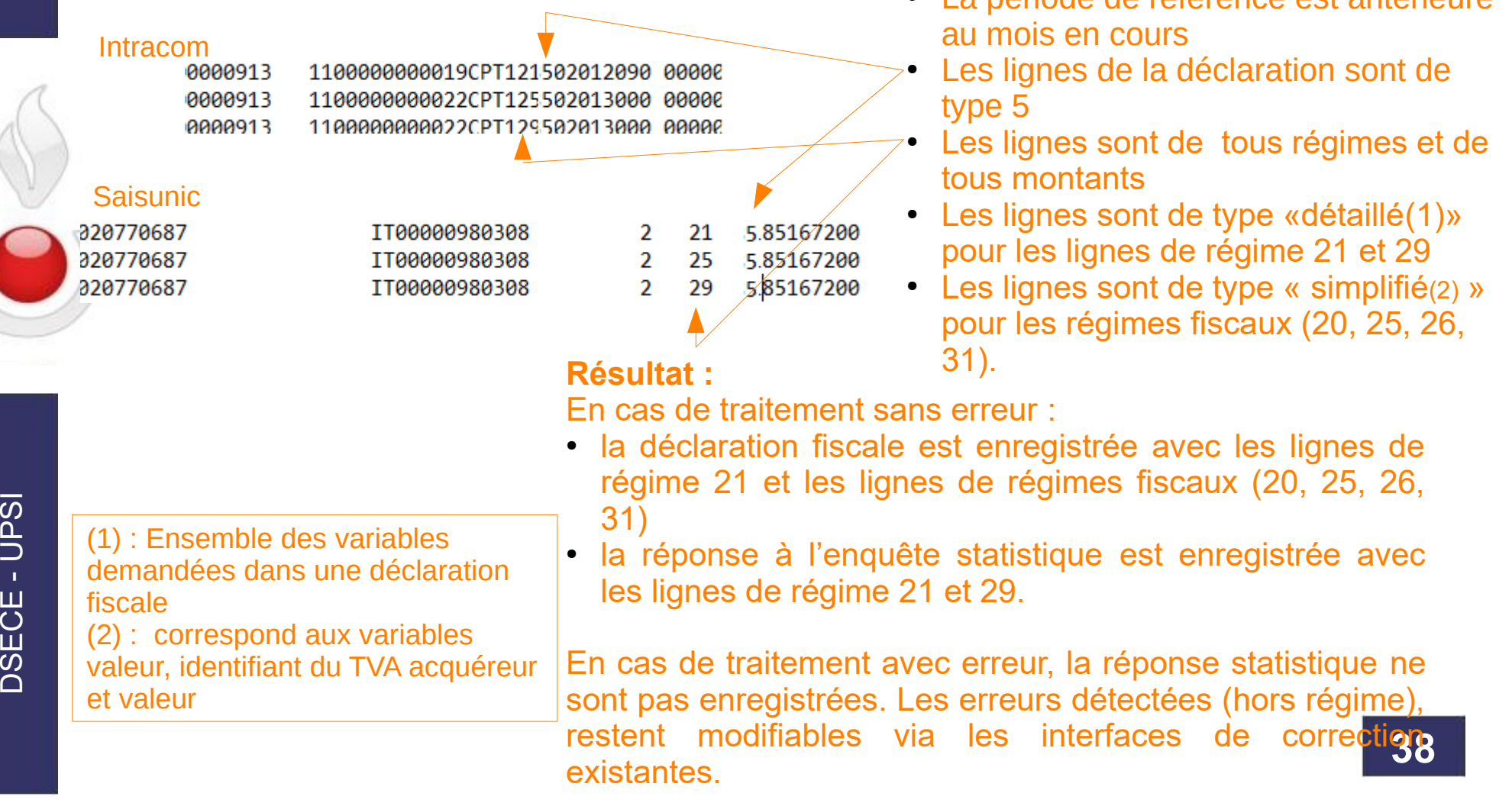

III - DTI Conditions permettant le pré-remplissage de l'état récapitulatif TVA

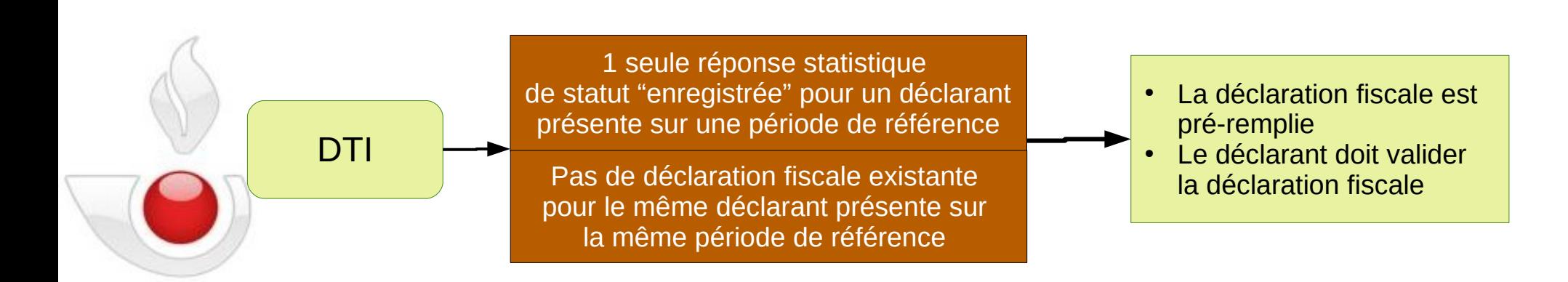

 $\mathop{\Box}$ ၯ  $\mathbf \Pi$  $\mathsf{\mathsf{C}}$ コ<br>山  $\mathsf n$  $\overline{\mathcal{O}}$  .